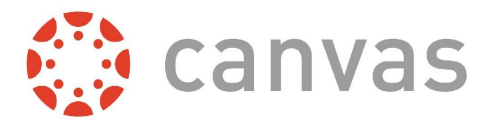

*This information can be found on the Edmond Public Schools website under the Digital Conversion button.*

**Canvas** is the learning management system Edmond Public Schools is using at the secondary level. A learning management system, or LMS, is a [software-](http://www.litmos.com/training-platform/elearning-software)based platform that provides a framework and tools to facilitate online learning both inside and outside the school building. The students can access classroom resources, communicate with teachers, submit assignments, and take online assessments. Canvas was chosen as the LMS for our school district because of its wide range of easy to use tools for teachers, students, and parents. With an Observer account, you can see course information, assignments, and events for your student. *To access your student's grades*, you will still use the **Infinite Campus Parent Portal**. For more information, follow this link:

## <http://tinyurl.com/EPSInfiniteCampus>

There are 2 different ways to create an Observer Account:

- through the Edmond Canvas website
	- and/or
- through the Canvas Parent app (for Android or iOS devices)

*Note:* You will need an email address and your student's Canvas username and password in order to create an account.

## **To Create Your Parent Account on the Edmond Canvas Website:**

**1. Navigate** to the website: [https://edmondschools.instructure.com](https://edmondschools.instructure.com/)

*Note:* Google Chrome is the preferred web browser for Canvas. It can be accessed in other browsers, but for best results, please use Google Chrome.

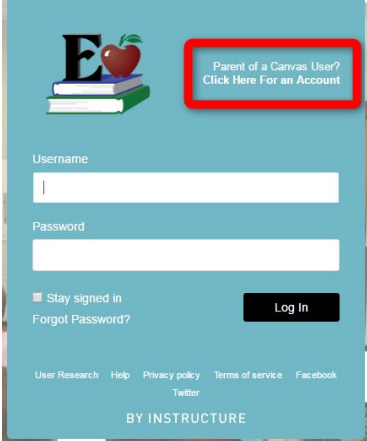

- **2. Click** the **"Parent of a Canvas User? Click Here For an Account"**
	- link in the upper right corner. (See image.)
- **3. Type** in your **name, email address,** and **your student's Canvas username and password**.
- **4. Read** the **terms of use** and **privacy policy**.
- **5. Check** the **box** to agree to the terms of use and privacy policy.
- **6. Click** the "**Start Participating**" button.
- **7. Navigate** to your **email** and **look** for an **email from Canvas**.
- **8. Open** the **email** from Canvas.
- **9. Click** on the **link provided in the email** to complete the registration process.

## **\*Please note your username (email address) and remember your password.**

- **10.** Finish the registration process by **typing** in a **password** for your Canvas access.
- **11.** Make sure your "Time Zone" is correct. If not, select the "arrow" to choose the correct time zone.
- **12. Click** "Register."
- **13.** Once you are logged into Canvas, you will see the "User Dashboard." You can access your student's calendar by clicking on "Calendar" on the left menu. Shown on the Dashboard are the courses your student is enrolled in. When your student's teacher has published a course, you will be able to click on it to access the course.
- **14.** Lastly, as an Observer you will want to set up your Notification Preferences (how you want to be notified of things happening in Canvas). Please follow the following link to the guide that will help you with this process: <http://tinyurl.com/NotificationsInCanvas>

If you need assistance, click on the Help link in the lower left corner of the Canvas website and choose "Search the Canvas Guides" or "Report a Problem." Additional resources can be found at: <http://tinyurl.com/CanvasObserverGuide>

**\*If you have multiple secondary students using Canvas, you will be able to add additional students by going to: Account -> Settings -> Observing ->** *e nter the Canvas Username and Password of your student and click the "+Student" button***.**

**\*Viewing multiple students is easier in the Canvas Parent App for Android and iOS.**

## **Canvas Parent App for Android and iOS**

- Navigate to this website for more details on the Parent app: <http://tinyurl.com/EPSCanvasApp> **\*Users with an Edmond Canvas website account as an Observer (created using the 1-14 steps above) will need to create a separate account for the Canvas Parent app.**
- Access the following link to find the step-by-step guides for setting up the Canvas Parent app on your Android or iOS device: <http://tinyurl.com/CanvasMobileGuides>

If you need assistance, click on the gear icon in the upper right corner of the Canvas Parent app, click the ? icon in the upper right corner and choose "Help Guide" or "Report a Problem." Additional resources can be found at: <http://tinyurl.com/CanvasObserverGuide>

We encourage you to sit down with your student(s) as they share with you how they use Canvas in their classes.